# **SISTEMA CONTABLE PARA EVITAR EL FRAUDE CON LOS CLIENTES EN BILLETEROS.**

Este sistema de contabilidad permite evitar el fraude muy habitual de los clientes con los nuevos billeteros instalados en las máquinas de tabaco

Hay 2 maneras de llevar la contabilidad, una de ellas continuar con el arrastre contable, apuntando en una hoja la contabilidad que muestra la máquina cada vez que se realiza la contabilidad y no borrar los parciales y la otra es borrar los parciales y poner a "0" en cada visita con recaudación. La contabilidad mostrada es la suma del importe de los billetes, no el número de billetes en el apilador.

Si no deseamos borrar la contabilidad en cada visita apuntamos en una hoja la contabilidad mostrada y vaciamos stacker. En el caso de un aviso de billete tragado debemos de vaciar el stacker (apilador de billetes) y apuntar la cantidad que muestra la máquina. La diferencia entre el apunte actual con el anterior tiene que coincidir con el valor de lo recaudado, si sobra alguna cantidad será el dinero que la máquina se ha quedado, si coincide exactamente la cantidad significa que la máquina funciona correctamente con lo que habrá sido un intento de fraude.

## **CONTABILIDAD BILETES EN AZKOYEN SERIE N – TEIDE – ARGENTA- STEP**

MENÚ 149. Se mostrará durante 5 segundos el importe total de los billetes contenidos en el apilador de billetes desde que se inicializó la máquina o desde que se hizo el último borrado de contabilidades (171)

# **CONTABILIDAD EN JOFEMAR GOYA/ARGOS V1**

Ir hasta el menú: 01 CONTABILIDAD DE PRODUCTO y pulsar recuperación hasta el submenú: VALOR DINERO BILLETES EN STACKER.

Aparece el valor de la suma de los billetes que han ido al stacker .pulsando la tecla 1 obtendremos los valores totales (no borrable) y pulsando la tecla 2 los valores parciales.

Para borrar pulsar recuperación hasta el submenú: BORRADO PARCIALES y pulsar tecla 1.

## **CONTABILIDAD EN JOFEMAR GOYA/ARGOS V2**

Ir a MENU OPERADOR, entrar en CONTABILIDAD DE DINERO y visualizar la contabilidad del submenú DINERO EN BILLETES. Luego para borrar los parciales continuar hasta el final del submenú "BORRADO DE PARCIALES"

#### **CONTABILIDAD EN GMV ELITE, PREMIUM Y CRYSTAL.**

Las contabilidades se encuentran en el menú XX.05, pulsando recuperación vamos desde el inicio 00.05 hasta el menú 10.05. CONTABILIDAD ADICIONAL.

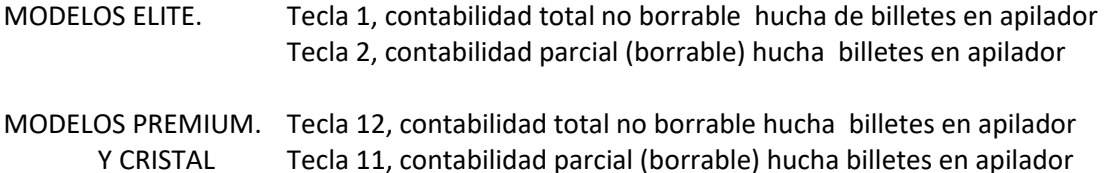

Para borrar la contabilidad ir hasta menú 08.05 y pulsar la tecla 1 en el caso de la Elite o tecla 12 en el caso de Premium/Crystal. (Ambas en el lado derecho de la botonera)